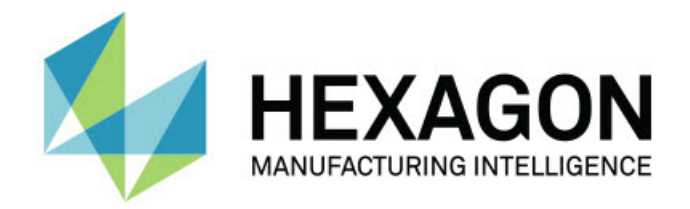

## **Inspect 2023.2**

- Poznámky k verzi -

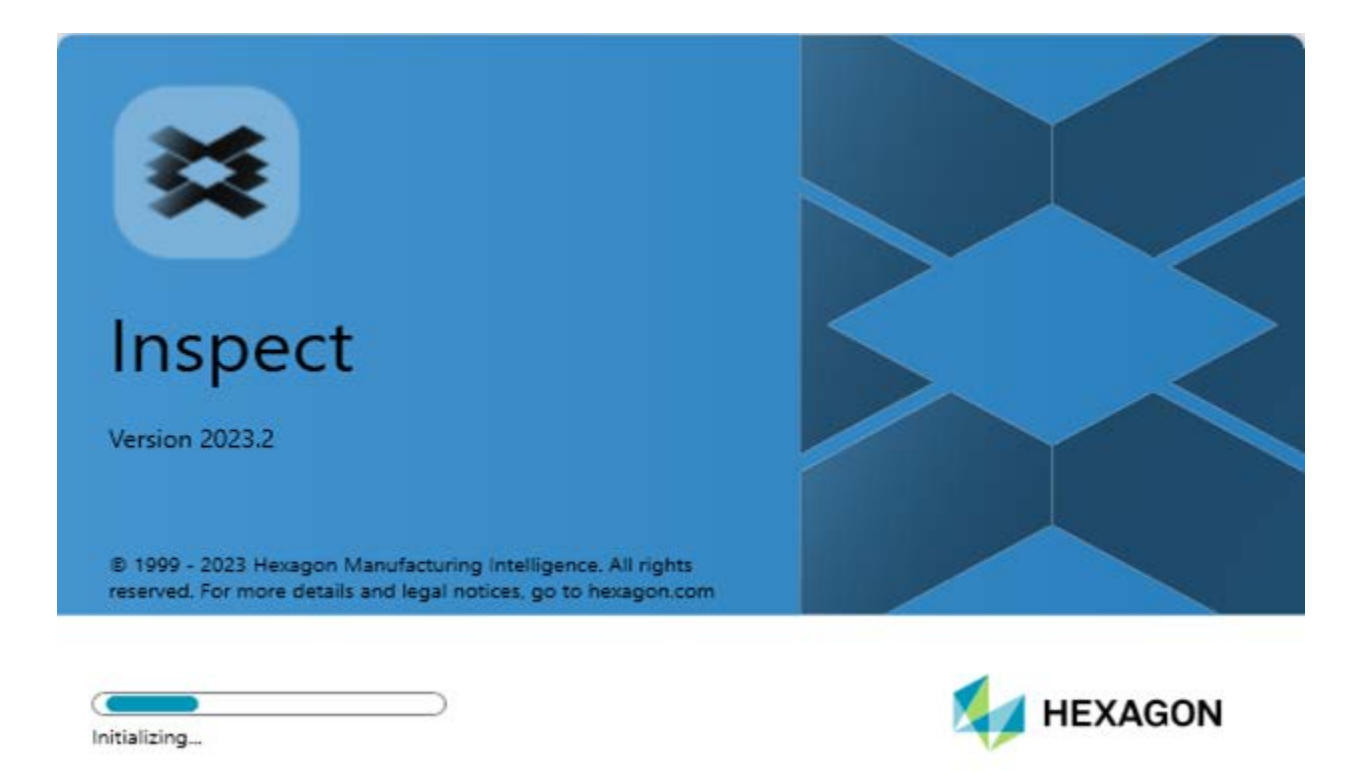

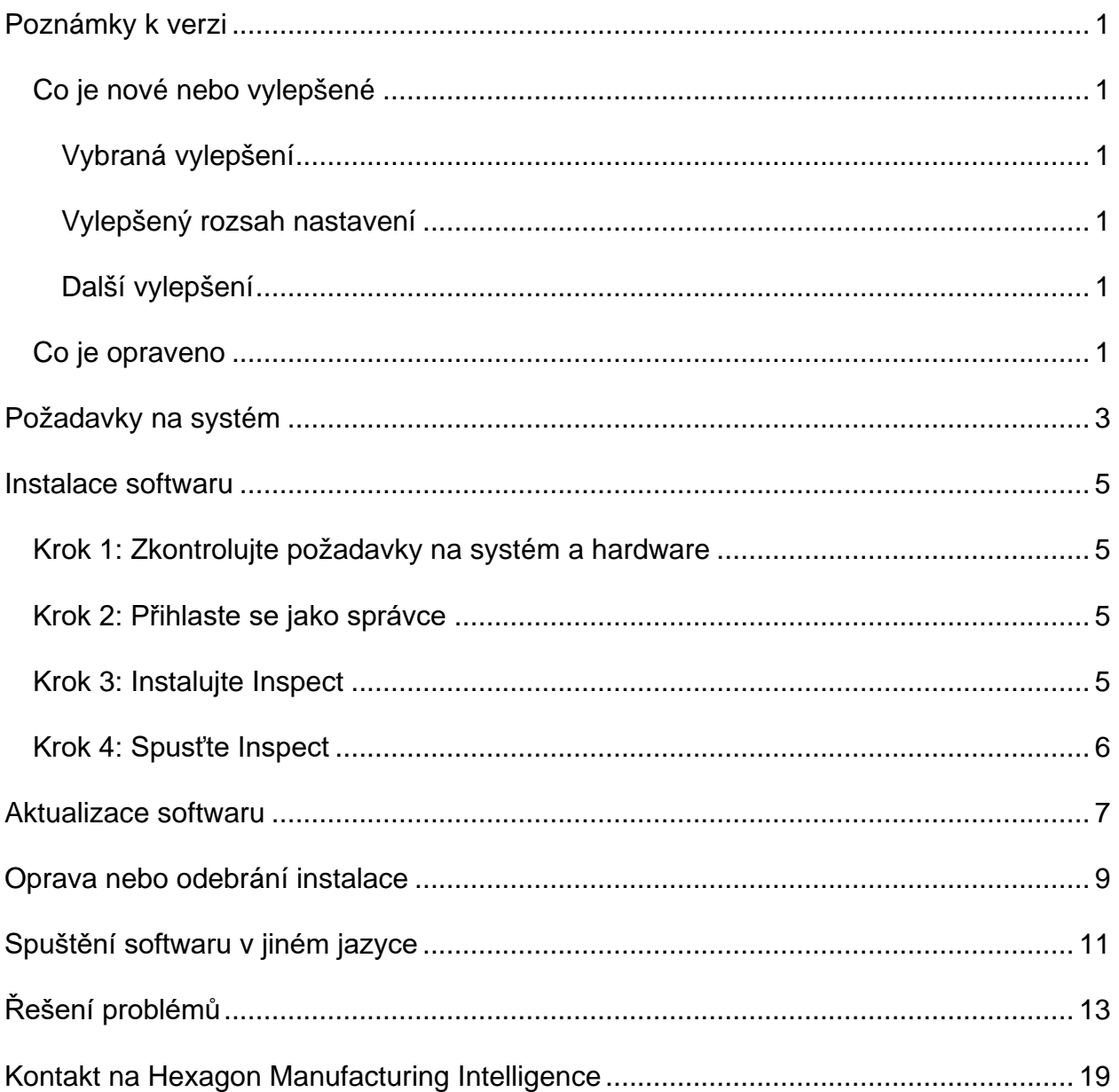

#### Obsah

# <span id="page-4-0"></span>**Poznámky k verzi**

### <span id="page-4-1"></span>**Co je nové nebo vylepšené**

### <span id="page-4-2"></span>**Vybraná vylepšení**

### <span id="page-4-3"></span>**Vylepšený rozsah nastavení**

• Nyní můžete vybrat možnost **Vlastní** z rozbalovacího seznamu **Typ** v oblasti **rozsah nastavení** karty **Nastavení**. To umožňuje uložit nastavení do složky na místní nebo síťové jednotce definované uživatelem.

### <span id="page-4-4"></span>**Další vylepšení**

#### **Dokumentace**

• V tématu "Vítejte v aplikaci Inspect" jsou nyní uvedeny informace o možnostech licencování.

#### **Různé**

- Inspect má nyní aktualizovanou ikonu **Aplikace**.
- Počínaje touto verzí používá Inspect novou konvenci verzování. Verze tohoto vydání aplikace Inspect je 2023.2.

### <span id="page-4-5"></span>**Co je opraveno**

- Při přidání rutiny měření do seznamu skladeb palety, kde máte plovoucí licenci, se již nezobrazuje chybové hlášešní, že je vyžadována licence. Viz INS-12190.
- Při výběru možnosti **Ano** u výstražného hlášení, které se zobrazí po zrušení provádění seznamu během procesu před spuštěním, se již nezobrazuje chyba aplikace. Viz INS-12336.
- Při provádění seznamu palet se již nezobrazuje chybové hlášení "Nelze přidat příkazy ALIGNMENT". Viz INS-12373.

• Inspect nyní při instalaci doplňku Swift-Check vytvoří složku SwiftCheck. Inspect již nepřidává rutiny měření Swift-Check do složky SwiftCheck při instalaci doplňku Swift-Check. S artefaktem Swift-Check nyní poskytujeme USB flash disk s více verzemi rutiny měření Swift-Check. Viz INS-12374.

# <span id="page-6-0"></span>**Požadavky na systém**

#### **Operační systém**

Inspect 2023.2 pracuje pod 64bitovou verzí Windows 10, Windows 8.1, Windows 8, Windows 7 Ultimate (servisní balíček 1, sestavení 7601). Žádné jiné operační systémy nejsou podporované.

**Microsoft .NET Framework**

Microsoft .NET Framework 4.6.1 pro Windows.

**Další požadavky**

Internetový prohlížeč, který podporuje HTML5.

Počítačový systém musí podporovat metrologický produkt nebo produkty, které hodláte používat.

Inspect 2023.2 pracuje s těmito softwarovými metrologickými produkty, pokud nakonfigurujete Inspect se správnými doplňky:

- PC-DMIS (Viz systémové požadavky v souboru PC-DMIS Readme.pdf.)
- QUINDOS
- EYE-D (Tento doplněk vyžaduje sadu CMM, kterou si musíte zakoupit od společnosti Hexagon.)
- Swift-Check (Tento doplněk nainstaluje funkci Swift-Check jako doplněk v aplikaci Inspect. Artefakt Swift-Check je dodáván s vlastní tištěnou uživatelskou příručkou.)

Informace k ostatním podporovaným systémovým požadavkům aplikací viz dokumentace k těmto produktům. Můžete se také obrátit na svého zástupce Hexagon Manufacturing Intelligence (viz ["Kontaktovat Hexagon Manufacturing Intelligence"](#page-22-0) na konci tohoto dokumentu).

## <span id="page-8-0"></span>**Instalace softwaru**

Tyto instrukce jsou určeny správci pro instalování a konfigurování aplikace Inspect.

### <span id="page-8-1"></span>**Krok 1: Zkontrolujte požadavky na systém a hardware**

Než se pokusíte instalovat novou verzi Inspect, přesvědčte se, že splňujete požadavky na systém a hardware uvedené výše v části ["Doporučené požadavky na systém](#page-6-0)". Aby instalace fungovala, musíte rovněž mít platnou softwarovou licenci.

- Chcete-li zjistit vlastnosti počítače, v nabídce **Start** ve Windows napište **Systém** a klikněte na **Nastavení**. V seznamu výsledků klikněte na **Systém**.
- Chcete-li zkontrolovat rozlišení obrazovky, napište v nabídce **Start** ve Windows **Displej** a klikněte na **Nastavení**. V seznamu výsledku klikněte na **Displej**. Klikněte na **Upravit rozlišení**. Klikněte na seznam **Rozlišení** k zobrazení možností rozlišení obrazovky.

### <span id="page-8-2"></span>**Krok 2: Přihlaste se jako správce**

Chcete-li nainstalovat a spustit novou verzi aplikace Inspect ve Windows poprvé, musíte být přihlášeni jako uživatel s oprávněním správce nebo musíte spustit aplikaci nastavení v dalším kroku jako správce.

### <span id="page-8-3"></span>**Krok 3: Instalujte Inspect**

Tento soubor můžete použít k instalaci aplikace Inspect 2023.2:

#### **Inspect2023.2\_####.#\_x64.exe**

Kde symboly # představují číslo specifického sestavení.

- 1. Dvakrát klikněte na spustitelný soubor pro zahájení procesu instalace.
- 2. Postupujte podle pokynů na obrazovce a nainstalujte aplikaci.

Aplikace Inspect je také obsažená v některých verzích PC-DMIS. V takovém případě se objeví volba k instalování aplikace Inspect během procesu instalace PC-DMIS.

### <span id="page-9-0"></span>**Krok 4: Spusťte Inspect**

Jakmile dokončíte instalaci Inspect, spusťte software takto:

- 1. V nabídce **Start** ve Windows napište **Inspect 2023.2**.
- 2. Klikněte na zástupce nebo stiskněte Enter.
	- Pokud aplikaci Inspect spouštíte poprvé, postupujte podle následujících kroků:
		- a. Na obrazovce **Vítejte v aplikaci Inspect** musíte vybrat doplněk, který odpovídá metrologickému balíčku a verzi.
		- b. V části **Další doplňky** vyberte další doplňky, které chcete použít.
	- Pokud jste aplikaci Inspect používali dříve a spouštíte aplikaci Inspect po aktualizaci na novou verzi, postupujte podle následujících kroků:
		- a. Na obrazovce **Vítejte v aplikaci Inspect** je předem vybrán dříve zvolený metrologický balíček a verze. Pokud potřebujete provést změnu, můžete tak učinit nyní.
		- b. U položky **Další doplňky** jsou předem vybrány dříve zvolené doplňky. Pokud potřebujete provést změnu, můžete tak učinit nyní.
- 3. Software nainstaluje vaše doplňky, ukončí načítání a ukáže **Úvodní** obrazovku.

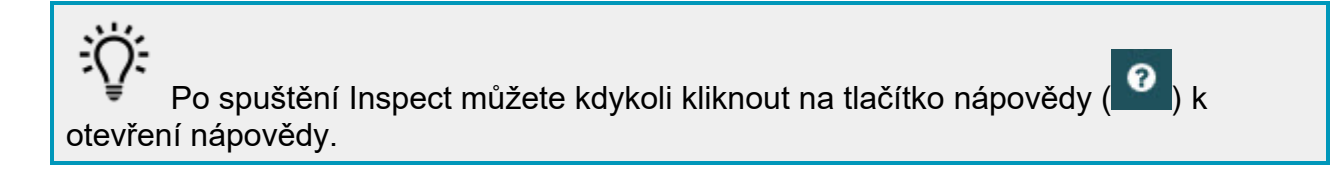

## <span id="page-10-0"></span>**Aktualizace softwaru**

Po nainstalování Inspect byste měli udržovat software v aktualizovaném stavu, aby obsahoval poslední vylepšení a opravy. Můžete použít aplikaci Universal Updater k udržování softwaru Hexagon v aktualizovaném stavu. Ke spuštění tohoto softwaru napište v menu **Start** ve Windows **Universal Updater** a stiskněte Enter.

**Program zdokonalování na základě zkušeností zákazníků společnosti Hexagon**

Během instalace máte příležitost připojit se k programu zdokonalování na základě zkušeností zákazníků společnosti Hexagon. Tento program nám pomáhá pochopit, jak používáte aplikaci. Toto nám pomáhá provádět zdokonalování, které může vylepšit oblasti softwaru, které nejvíce používáte. Pro tuto informaci navštivte tuto webovou stránku:

[https://www.hexagonmi.com/about-us/hexagon-customer-experience-improvement](https://www.hexagonmi.com/about-us/hexagon-customer-experience-improvement-program)[program](https://www.hexagonmi.com/about-us/hexagon-customer-experience-improvement-program)

## <span id="page-12-0"></span>**Oprava nebo odebrání instalace**

Instalaci po jejím dokončení můžete též podle potřeby opravit nebo odebrat. K tomu dvakrát klikněte na spustitelný soubor **Inspect2023.2\_####.#\_x64.exe**, jako byste začínali s procesem instalace. Nastavení zobrazuje obrazovku s těmito možnostmi:

- **Opravit** Tato volba znovu nainstaluje aplikaci. Tato možnost může pomoci vyřešit problémy, kdy při instalaci nedošlo k řádnému nainstalování všech souborů.
- **Odinstalovat** Tato možnost odebere aplikaci z místa, kam jste ji nainstalovali. Můžete také použít nabídku **Start** ve Windows a napsat **Přidat nebo odebrat programy** k otevření obrazovky **Aplikace & prvky** a odebrat aplikace zde.

# <span id="page-14-0"></span>**Spuštění softwaru v jiném jazyce**

Software standardně používá jazyk operačního systému. Jazyk softwaru můžete změnit na jiný. Jazyk můžete změnit na obrazovce **Nastavení**.

- 1. V postranním panelu vyberte **Nastavení** k otevření obrazovky **Nastavení**.
- 2. Na obrazovce **Nastavení** vyhledejte **Obecné nastavení**.
- 3. Nastavte **Aktuální jazyk** na požadovaný jazyk.
- 4. Na dotaz pro přepnutí jazyka klikněte na **Ano**. Software se pak restartuje s novým jazykem.

# <span id="page-16-0"></span>**Řešení problémů**

Toto téma obsahuje některá chybová hlášení nebo stavy, které můžete vidět a některé nápady, které mohou pomoci je vyřešit. Nenajdete-li řešení v tomto tématu, kontaktujte technickou podporu Hexagon zde:

http://support.hexagonmetrology.us/ics/support/default.asp

**Problém:** Objekt se neshoduje s typem cíle. *Možné řešení:*

Zkuste restartovat Inspect.

**Problém:** Reference objektu není nastavena na objekt. *Možné řešení:*

Zkuste restartovat Inspect.

**Problém:** Obdržíte hlášení "Toto rozhraní není podporované" při pokusu o spuštění rutiny měření.

#### *Možné řešení:*

Může k tomu dojít, když je odebrána výchozí verze PC-DMIS. Výchozí verze PC-DMIS je poslední verze spuštěná jako správce. Inspect musí mít vždy definovanou výchozí verzi.

Jestliže odeberete výchozí verzi z počítače, musíte definovat novou výchozí verzi. K tomu stiskněte **Start**, vyhledejte zástupce pro verzi PC-DMIS, kterou chcete mít jako novou výchozí. Klikněte na ni pravým tlačítkem a zvolte **Spustit jako správce**. Stačí jen spustit Inspect jako správce, jakmile aplikaci nastavíte jako výchozí.

**Problém:** Obdržíte hlášení "Tísňová chyba", když se Inspect pokusí navázat spojení s PC-DMIS nebo během provádění. *Možné řešení:*

Viz "Odstraňování tísňových chyb PC-DMIS" v souboru nápovědy Inspect.

**Problém:** Inspect má chybu konfigurace svých adaptérů a vy ji chcete resetovat na tovární nastavení.

*Možné řešení:*

Zkuste resetovat Inspect do továrního nastavení. Informace viz "Resetování Inspect do továrního nastavení" v souboru nápovědy Inspect.

**Problém:** Váš soubor Settings.xml je poškozený a nemůžete Inspect vůbec používat. *Možné řešení:*

Zkuste resetovat Inspect do továrního nastavení. Informace viz "Resetování Inspect do továrního nastavení" v souboru nápovědy Inspect.

**Problém:** Inspect nevytváří protokol, když provádíte rutinu měření PC-DMIS. *Možné řešení:*

Ujistěte se, že PC-DMIS je nakonfigurován k vytváření protokolů .pdf. Informace viz "Konfigurování PC-DMIS k tisku protokolů".

**Problém:** Při provádění Inspect neukazuje vaši verzi PC-DMIS. *Možné řešení:*

Ujistěte se, že máte nainstalovaný doplněk **Aplikace PC-DMIS** pro vaši verzi PC-DMIS.

Dále spusťte svou verzi PC-DMIS nejméně jednou jako správce. K tomu klikněte pravým tlačítkem na zástupce aplikace PC-DMIS a vyberte **Spustit jako správce**.

Musíte spustit PC-DMIS nejméně jednou jako správce, aby se Inspect mohl k němu připojit.

**Problém:** Během provádění aplikace Inspect nahlásí Chybu volby provádění. Tato chyba říká, že nelze nastavit volbu provádění a že volbu provádění lze nastavit jen u načtené dočasné rutiny měření! *Možné řešení:*

Zkontrolujte a podívejte se, zda váš inspekční software běží a má otevřenou rutinu.

Zavřete všechny otevřené rutiny v softwaru.

Pak znovu proveďte rutinu z aplikace Inspect.

**Problém:** Když provádíte seznam stop, Inspect vydá chybové hlášení k provádění, že v seznamu stop jsou neplatné rutiny. *Možné řešení:*

Kliknutím na tlačítko **Upravit seznam stop** v chybové zprávě otevřete dialogové okno se seznamem stop.

Na záložce **Rutiny** zkontrolujte všechny rutiny označené červeně. Jedna nebo více rutin může chybět, být přejmenovaná, poškozená nebo mít nějaký jiný problém.

Ujistěte se, že rutina je tam, kde ji Inspect očekává.

Ujistěte se, že můžete spustit rutinu v PC-DMIS bez chyb.

**Problém:** Při spuštění rutiny nebo seznamu stop zobrazí Inspect chybovou zprávu o vypršení platnosti úlohy.

*Možné řešení:*

Dokončete naplánovanou úlohu pro vymazání bloku.

Pak zkuste rutinu spustit znovu.

**Problém:** Paleta, čárový kód a některé funkce související se sondami, jako je kalibrace, obnovení sond atd., již nefungují. *Možné řešení:*

Inspect je určen pro systémy, které ukládají sondy na jedno místo. V PC-DMIS můžete definovat jediné umístění sondy v dialogovém okně **Cesta hledání** (**Upravit | Preference | Nastavit cestu hledání**). V tomto dialogovém okně vyberte v seznamu **Vyhledat** položku **Adresář sondy**. Poté zaškrtněte políčko **Hledat zadaný adresář** a v okně pod tímto políčkem definujte cestu ke složce

Pokud neukládáte sondy společně do jedné složky, určité související možnosti fungují pouze v případě, že nepoužijete možnost **Použít dočasné rutiny při spouštění** na obrazovce **Nastavení**.

Zkuste tuto možnost zrušit nebo nastavit jednu složku pro všechny sondy.

**Problém:** Aplikace Inspect nefunguje, pokud je výstupní složka sestavy PC-DMIS sdílena jinými souřadnicovými systémy. V takovém případě Inspect zaměňuje původ sestav.

*Možné řešení:*

- Nastavte složku sestavy PC-DMIS jako místní složku v daném počítači.
- Použijte [Metrologické hlášení](https://www.hexagonmi.com/en-US/products/metrology-software/hxgn-metrology-reporting) ke sdílení hlášení ze souřadnicového měřicího systému.

**Problém:** Ve velmi vzácných případech se během provádění aplikace Inspect zobrazí chybové hlášení "Systémové volání se nezdařilo", které zastaví provádění.. *Možné řešení:*

Zkuste vypnout funkci správy sond v aplikaci Inspect podle následujících kroků:

- 1. Zavřete Inspect.
- 2. V textovém editoru, například v Poznámkovém bloku, otevřete soubor **PcDmisSettings.xml** z této složky:

C:\ProgramData\Hexagon\Inspect\

3. Mezi značky <config></config> přidejte tento řádek a soubor uložte.

<ignoreprobemanagement>Pravda</ignoreprobemanagement>

4. Restartujte Inspect.

Readme 2023.2

## <span id="page-22-0"></span>**Kontakt na Hexagon Manufacturing Intelligence**

Používáte-li *komerčně vydanou verzi* Inspect 2023.2 a přáli byste si další informace nebo technickou podporu, kontaktujte [hexagonmi.com/contact-us](http://hexagonmi.com/contact-us) nebo navštivte [hexagonmi.com/products/software](http://hexagonmi.com/products/software). Technickou podporu Hexagon můžete také kontaktovat telefonicky na čísle (1) (800) 343-7933.